## **MANUEL D'UTILISATION DE L'APPLICATION « Trans-Forme »**

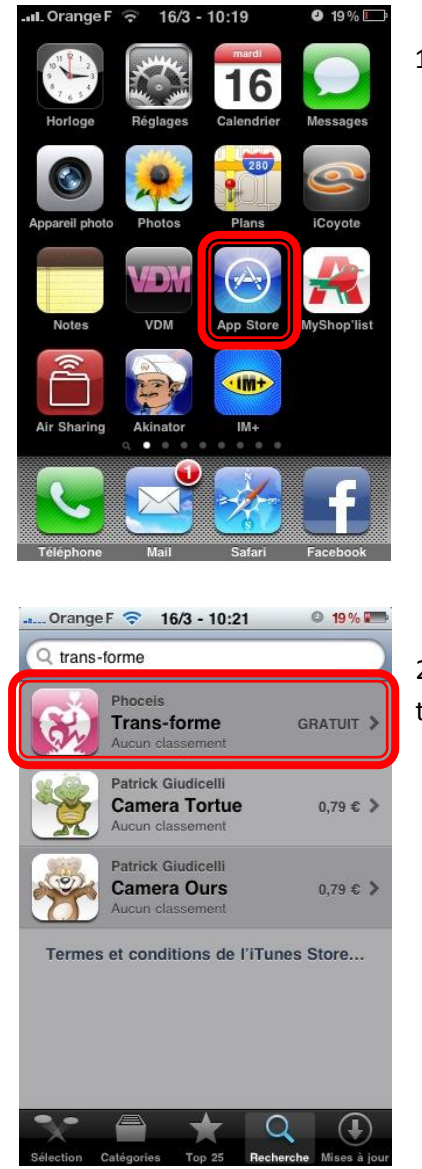

 $0.3%$ .ul.Orange F <mark><> 16/3 - 11:24</mark> La course б du coeur И. Temps **Equipes** 1 NATIXIS  $\sim$ 2 ERV TOULOUSE  $\overline{a}$ 3 RENAULT  $\overline{a}$  $4$  HP  $\overline{a}$ 5 ORACLE  $\overline{a}$ 6 TRANS-FORME 7 BAXTER 8 RTE 9 NOVARTIS  $5<sup>1</sup>$ 

1 – Ouvrir l'application « App Store »

2 – Dans l'onglet « Recherche » , saisir « **trans-forme** » puis télécharger l'application « **Trans-forme** »

3 – Ouvrir l'application téléchargée

4 – Dans l'onglet « **Classement** » toutes les équipes sont affichées ainsi que leur temps sur l'ensemble de la course

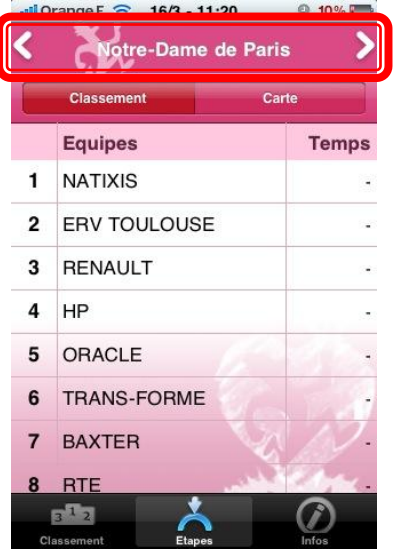

5 – Dans l'onglet « **Etapes** », choisir l'étape souhaitée en faisant glisser à gauche ou à droite la zone en haut de l'écran ou appuyer sur les flèches suivant / précédent

## **Par défaut, l'étape qui se déroule actuellement est affichée**

6 – **Quelques secondes** après avoir choisi une étape, les temps disponibles de chaque équipe s'affichent pour cette étape

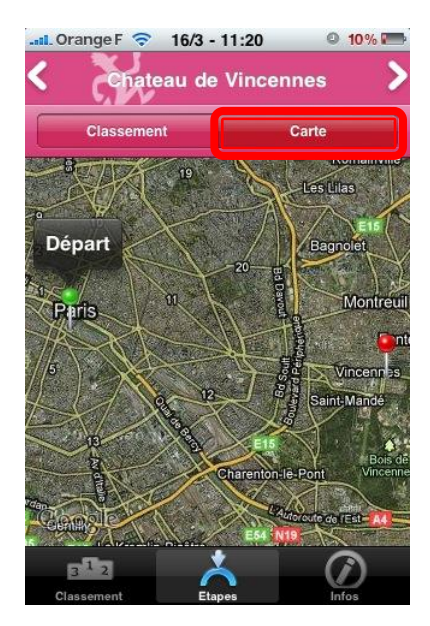

7 – Il est possible en cliquant sur « **Carte** » de voir les points de départ et d'arrivée de l'étape choisie.

**S'il s'agit de l'étape en cours**, la position géographique des équipes s'affichera avec une couleur différente pour chacune d'elle **(appuyer sur le pictogramme d'une équipe pour voir son nom)**